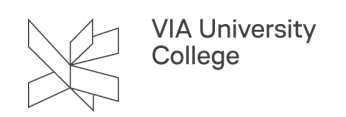

# **VPN - Virtual Private Network**

Denne vejledning retter sig mod studerende. Enkelte uddannelser i VIA har i forskellig sammenhæng brug for VPN for at kunne tilgå nogle af VIAs systemer og services, som ellers kun ville være tilgængelige, hvis man var på VIAs trådløse netværk. Denne vejledning beskriver, hvordan du kan tilgå VPN.

# **Hvad er en VPN?**

VPN eller Virtual Private Network er betegnelsen for en teknik, som anvendes til at skabe forbindelse til systemer og services, som ellers kun ville være tilgængelige, hvis du er logget på et bestemt trådløst netværk (i VIA er dette netværk VIA Wi-Fi, som er tilgængeligt på alle VIAs adresser). Formålet med VPN er derfor at gøre det muligt og sikkert at få adgang til systemer og services selvom du sidder uden for VIAs adresser og det trådløse netværk.

 En forudsætning for at kunne logge på VPN er at du har installeret to-faktor- godkendelsen. Se vejledningen [her.](https://vejledninger.via.dk/a/1657931-to-faktor-godkendelse)

Samt at du studerer på:

- Administrationsbacheloruddannelsen
- Byggeriuddannelserne
- Ingeniør- og businessuddannelserne
- Professionsbachelor i skat
- Storytelling-, design- og businessuddannelserne
- Sundhedsadmininstrativ koordinator

# **Download VIAvpn til din computer**

- 1. Du kan downloade og installere VIAvpn ved at klikke på dette link VIAvpn.
- 2. Vælg mappen der passer til din computer.

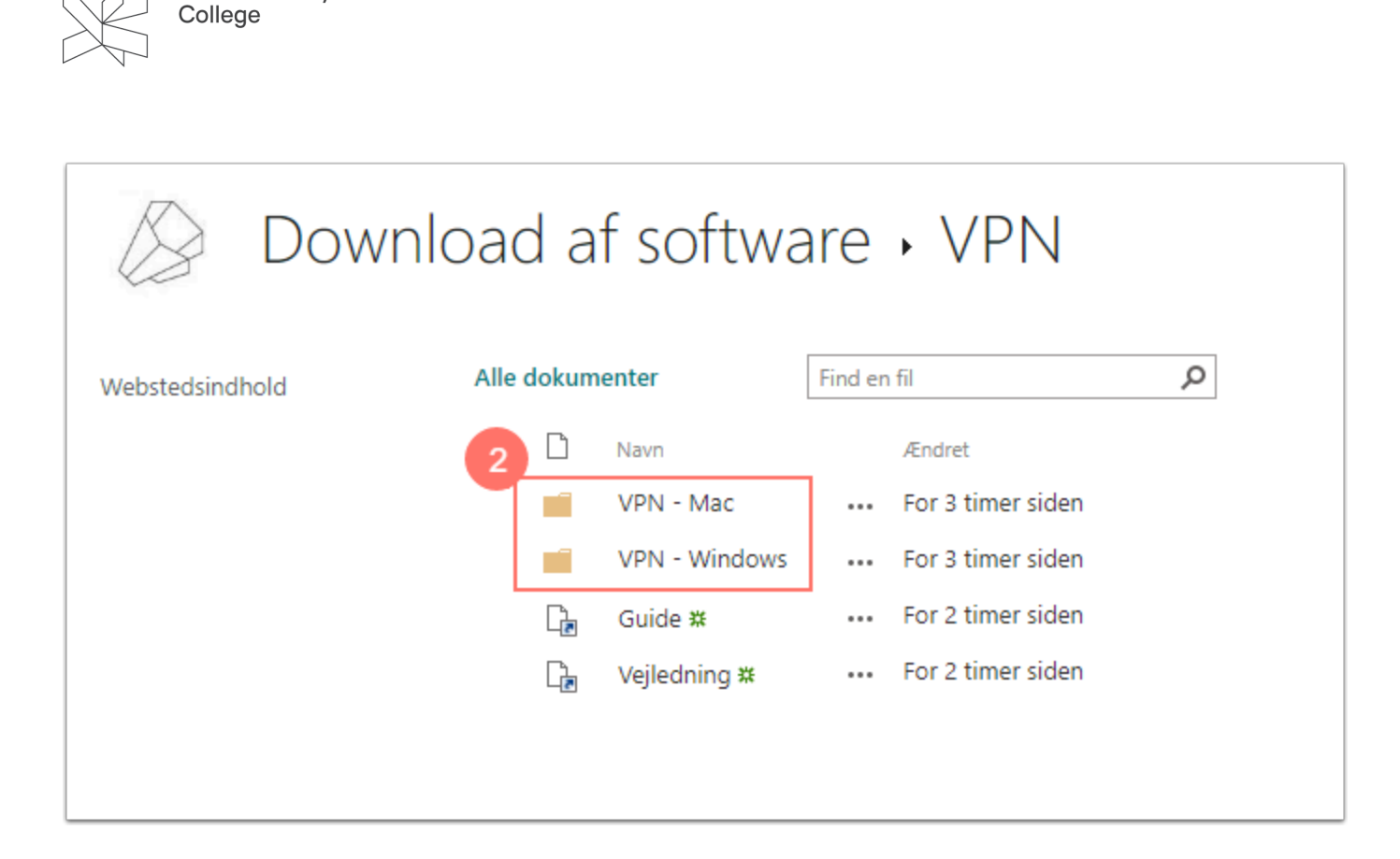

# **Installer VIAvpn på din computer**

**VIA University** 

### Mac

- Hvis du benytter macOS Sonoma skal du først køre "Cisco Secure Client.pkg" i mappen "pack" før du fortsætter til trin 3.
- 3. Højreklik på InstallVPN.command og vælg Åbn ( Du kan ikke bare dobbelt klikke på InstallVPN.command, du skal højreklikke)

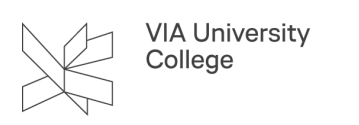

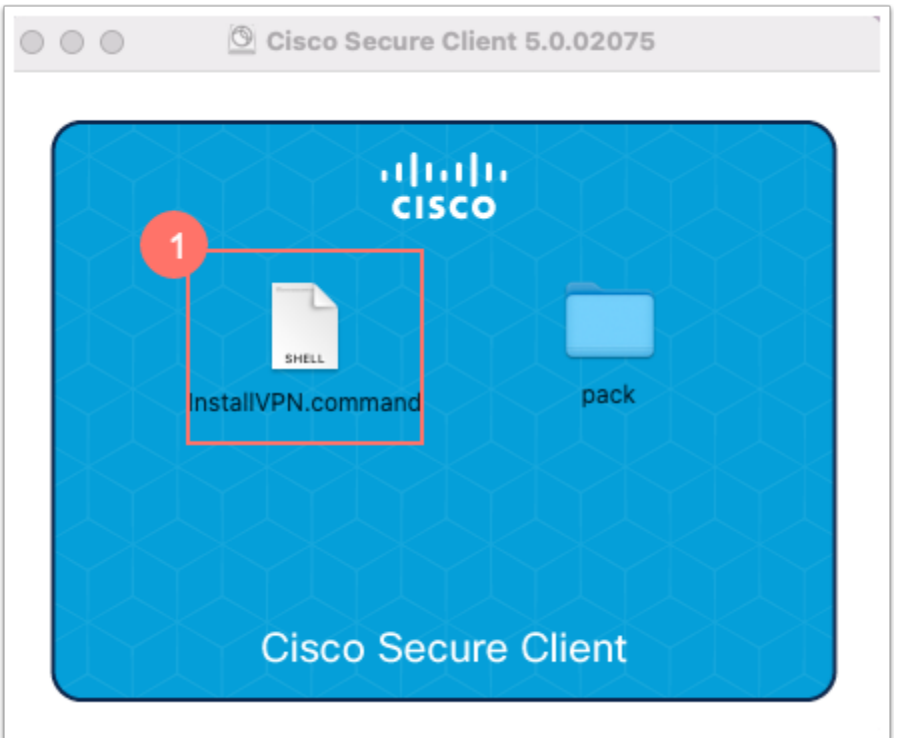

4. Vælg Åbn.

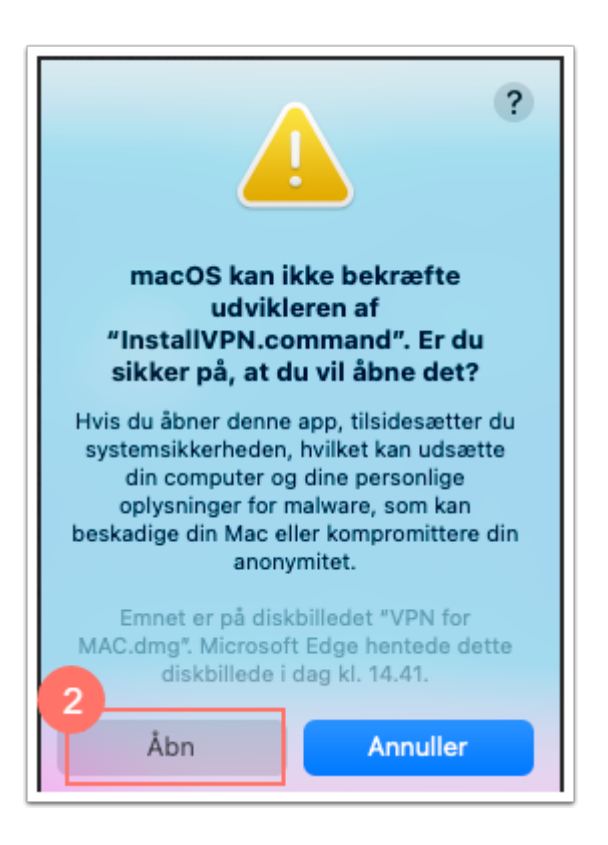

5. Indtast dit administrator password i terminal vinduet og tryk enter.

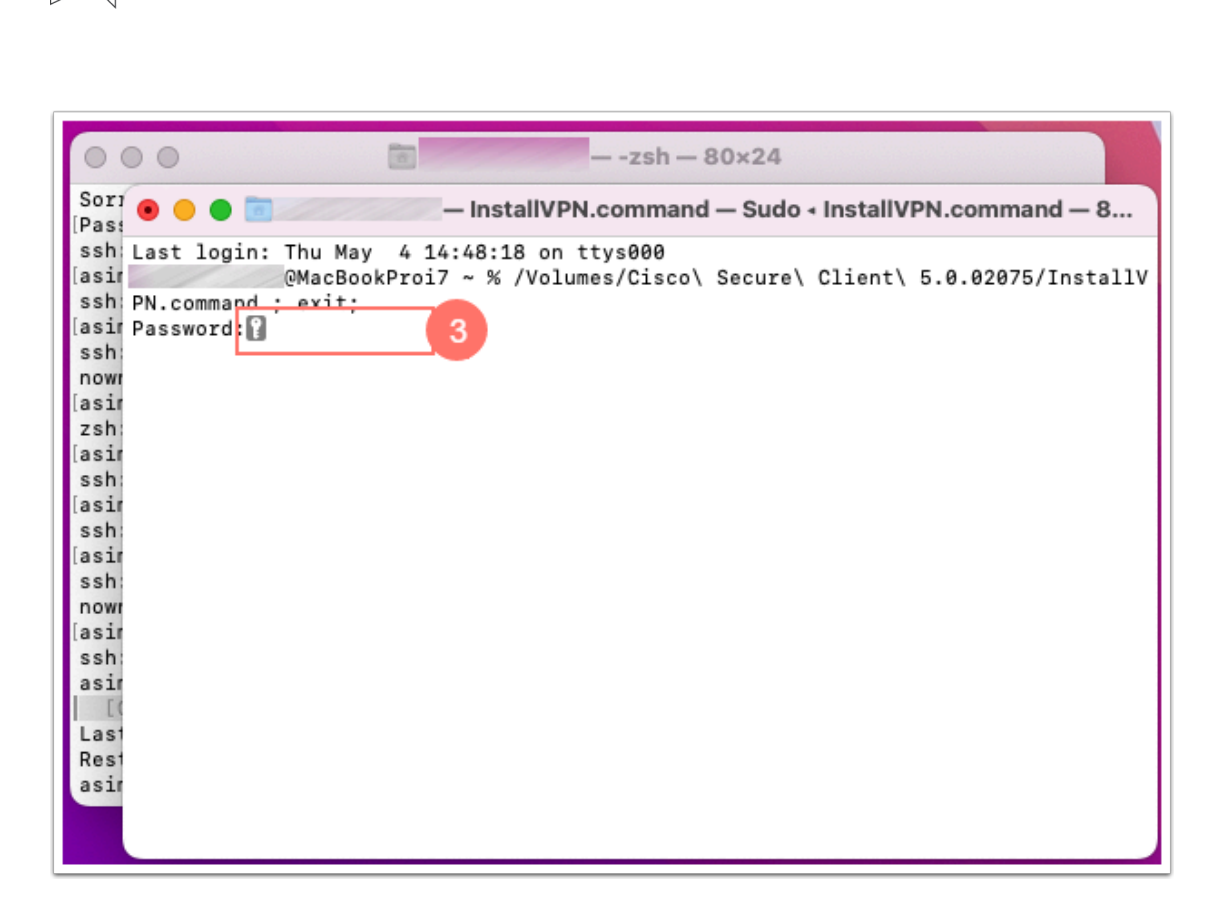

6. Når installationen er færdig vil der stå Process udført

**VIA University** College

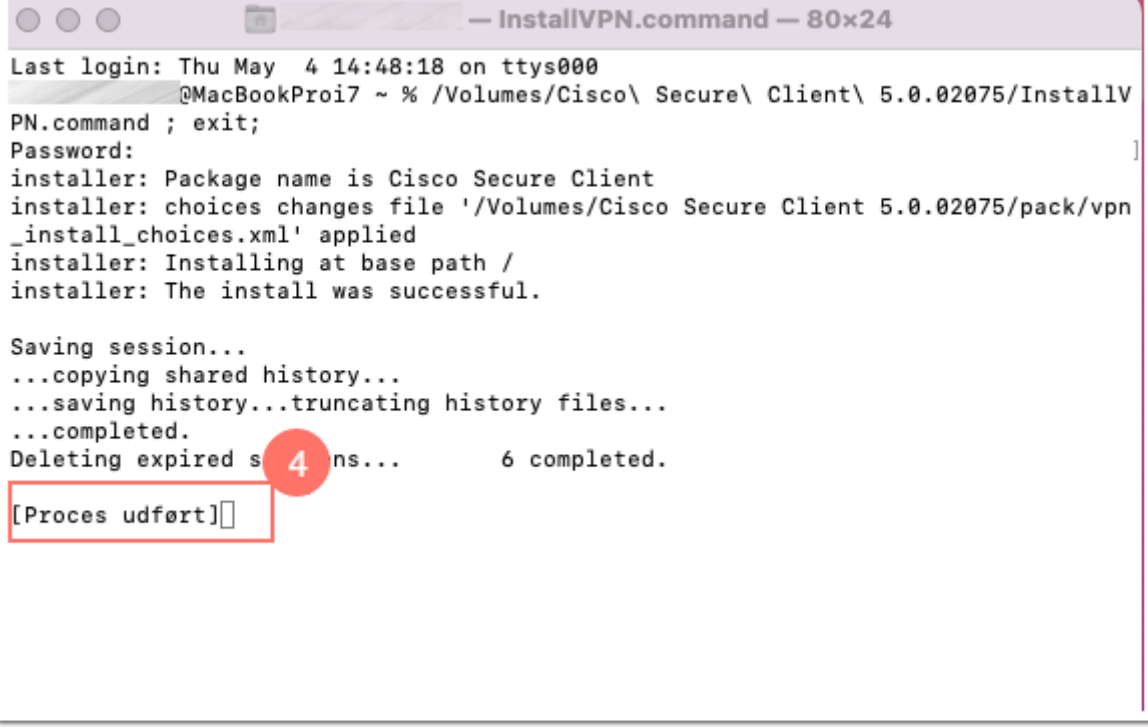

- 7. Du vil nu få en advarsel om at en systemudvidelse er blokeret.
- 8. Vælg Åbn sikkerhed

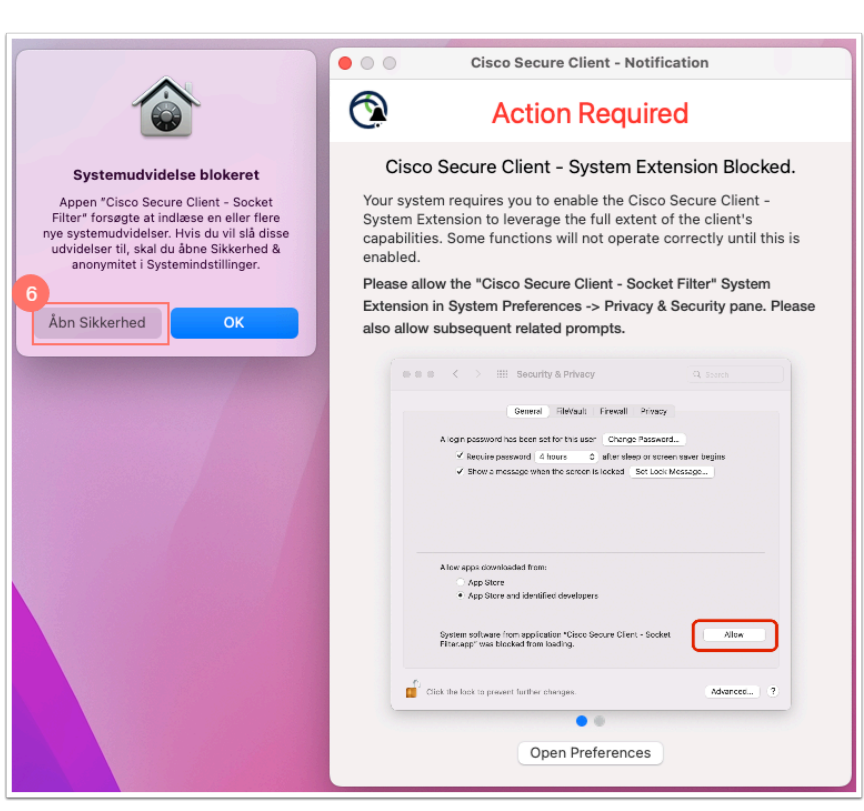

VIA University<br>College

- 9. Tryk på hængelåsen for at låse indstillingerne op
- 10. Tryk herefter på Tillad for at aktiverer systemudvidelsen.

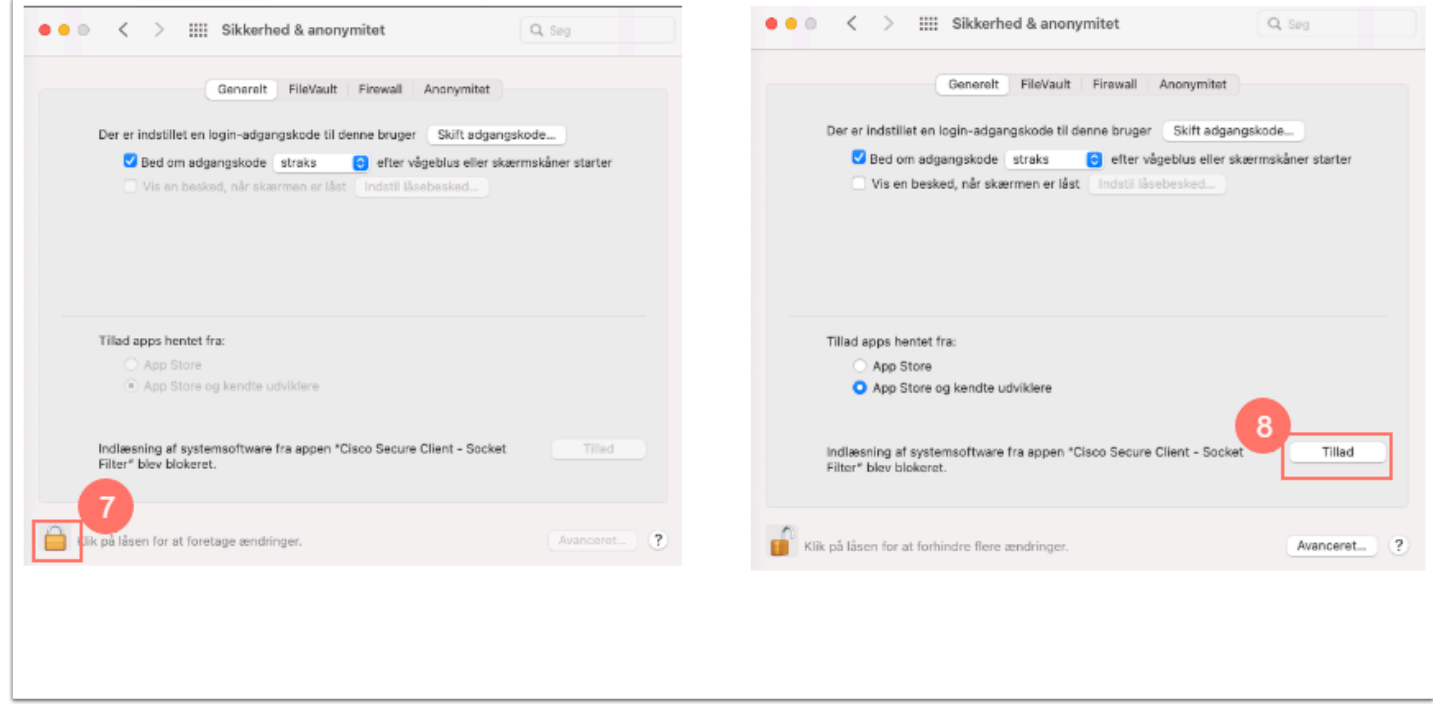

11. Bekræft dig valg ved at vælge Tillad

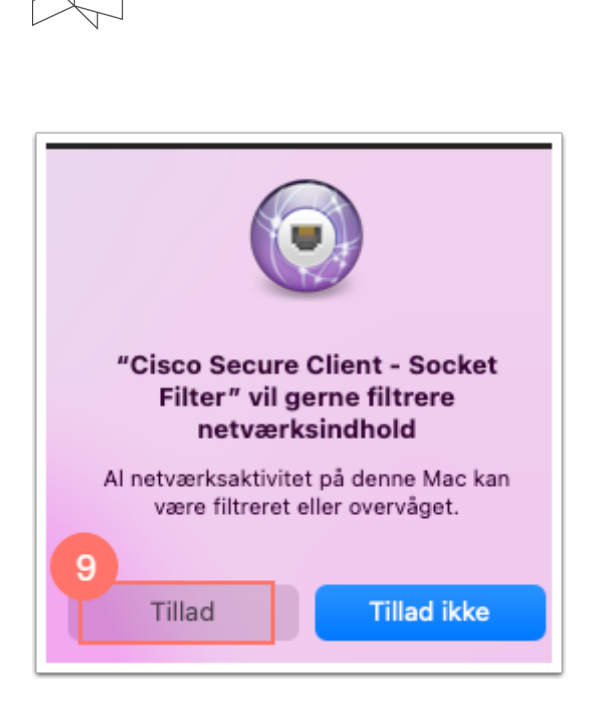

**VIA University** College

12. VPN klienten er nu installeret.

#### Windows

- 3. Hent filen ved at klikke på den.
- 4. Vent til filen er hentet.

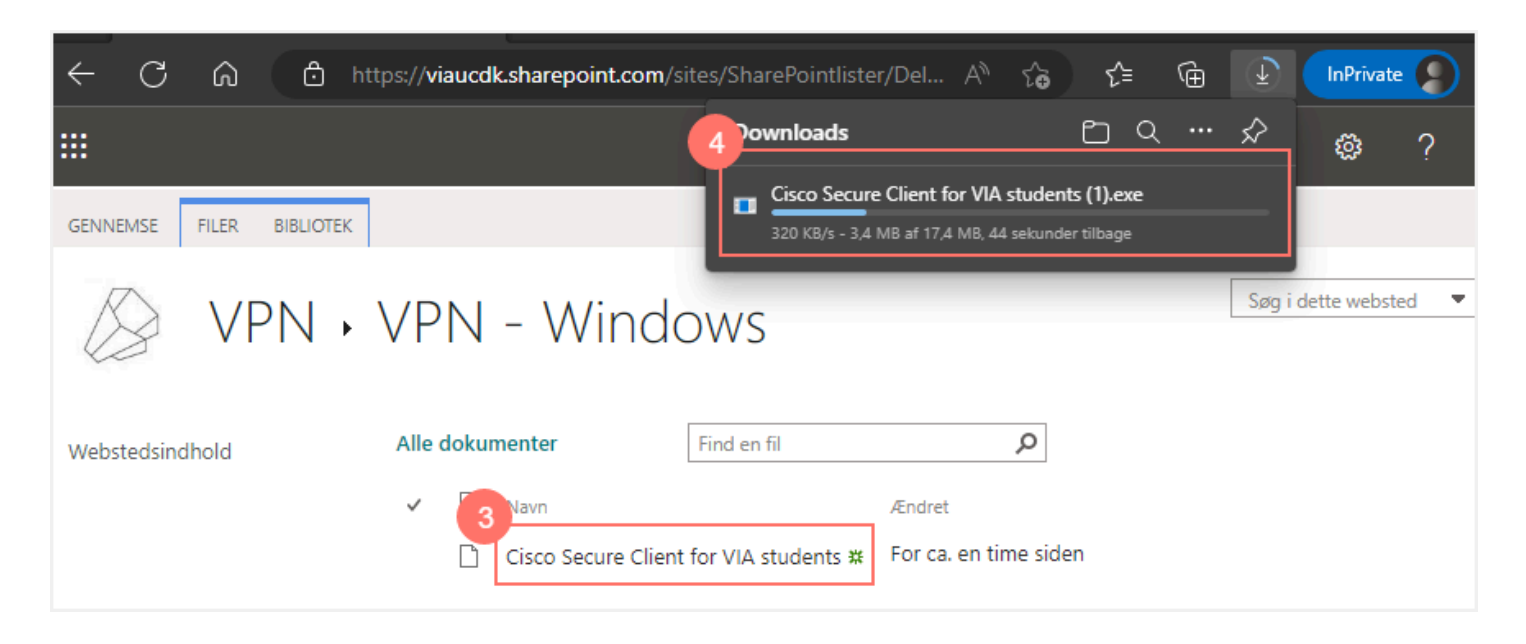

Alt efter sikkerhedsindstillinger i din browser vil du blive advaret om, at filen kan være usikker. Det er den ikke. I Edge ser det således ud.

5. Klik på de tre prikker

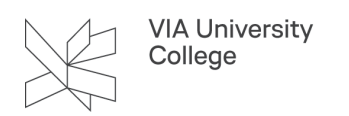

#### 6. Vælg Behold

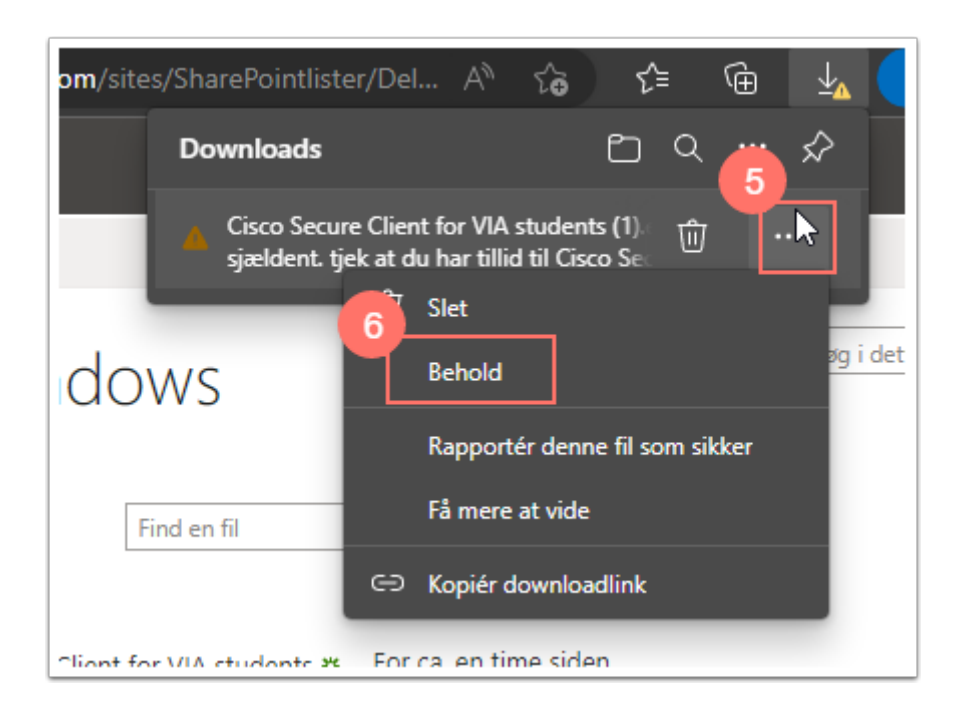

- 7. Vælg Vis mere
- 8. Vælg Behold alligevel

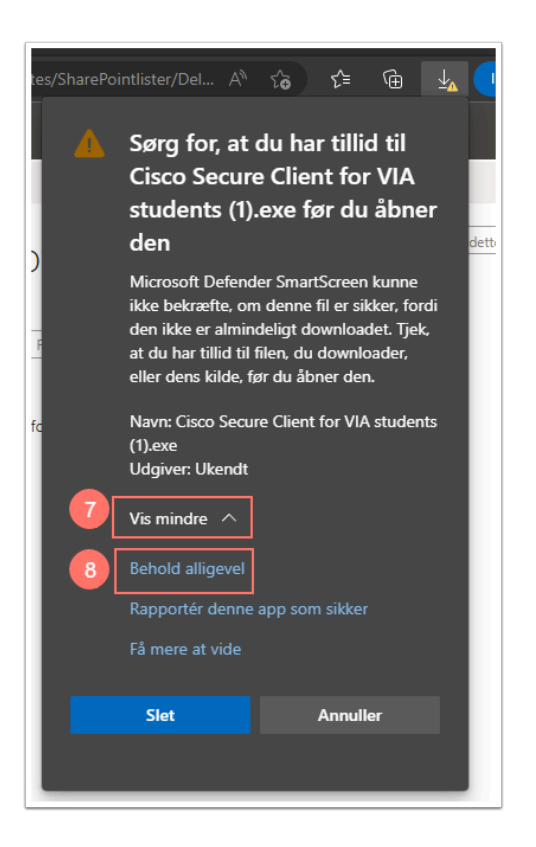

9. Vælg Åbn fil hvorefter VPN-klienten installeres, uden yderligere vinduer eller beskeder.

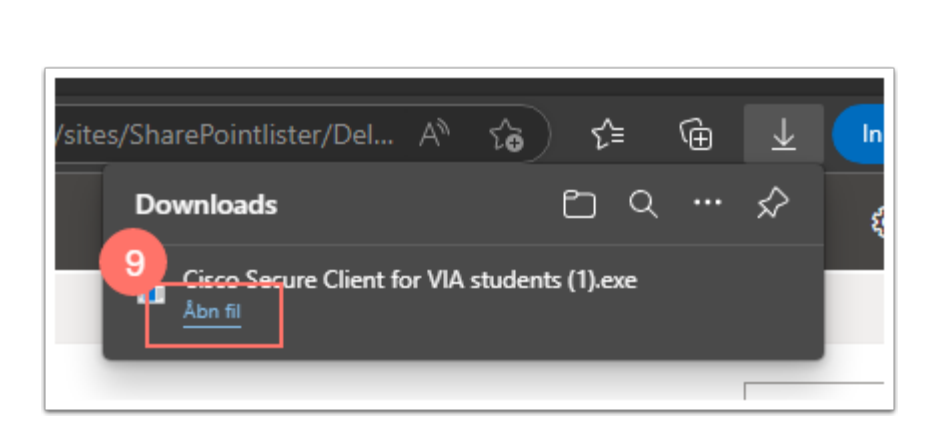

# **Forbind til VIAvpn**

**VIA University** College

### Mac

- 1. Vælg luppen i øverst højre hjørne og søg på Cisco.
- 2. Vælg Cisco Secure Client
- 3. Vælg Connect
- 4. Log på med dit VIAID.
- 5. Bekræft dit login med 2 faktor godkendelse.

# Windows

- 1. Du åbner VIAvpn ved at klikke på Start
- 2. Begynd nu at skriv Cisco.
- 3. Vælg Cisco Secure Client

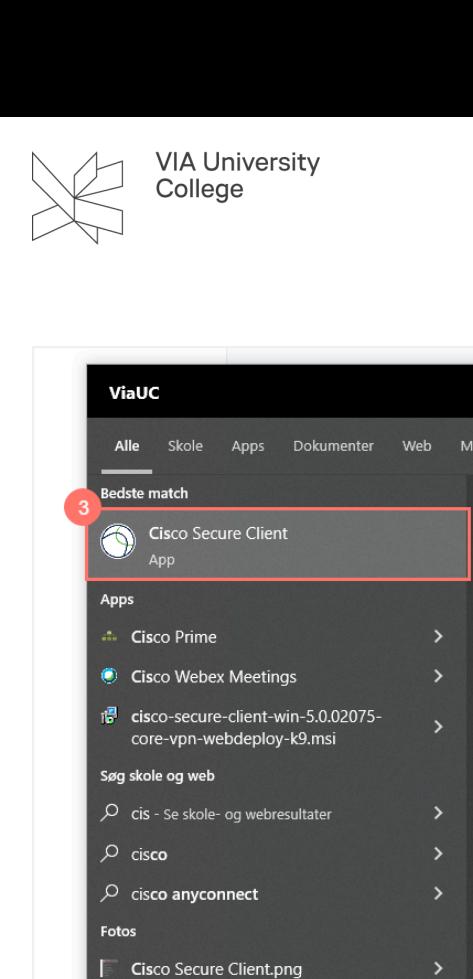

4. Vælg profilen VIA og IKKE profilen **vpn.via.dk,** klik herefter på Connect.

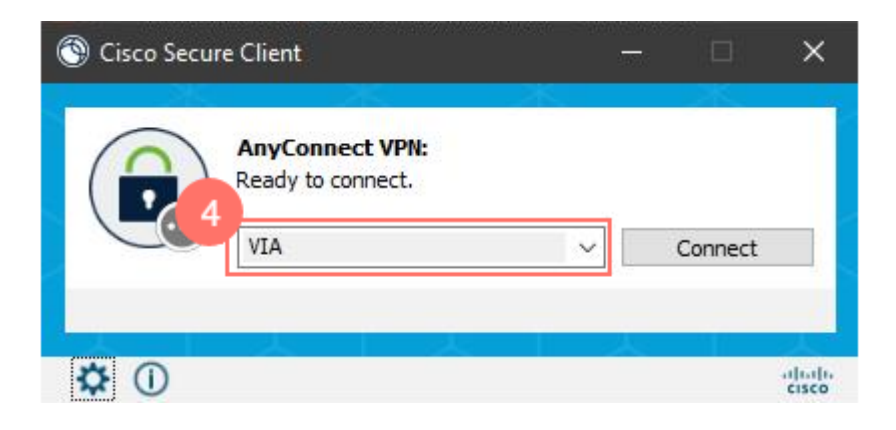

5. Log på med dit VIAID.

O cisco Secure Client

م A

6. Bekræft dit login med 2 faktor godkendelse.

 $\overline{\mathbf{o}}$ 

 Bemærk! Idet du tilslutter til VPN vil du miste forbindelse til kørende systemer på din computer i op til 1 minut, hvorefter forbindelse vil blive genetableret. Når du mister forbindelsen, vil du kunne opleve forskellige pop-up vinduer, som du blot skal ignorere

7. Du vil kunne se, om du er tilsluttet vha. VPN, når du kan se, at der er en hængelås på VIAvpn ikonet i din proceslinie i nederste højre hjørne af din computer

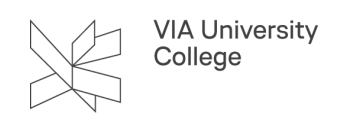

8. For at afbryde forbindelse til VPN, højreklik da på Cisco Secure ikonet i din proceslinie i nederste højre hjørne af din computer og vælg VPN Disconnect.

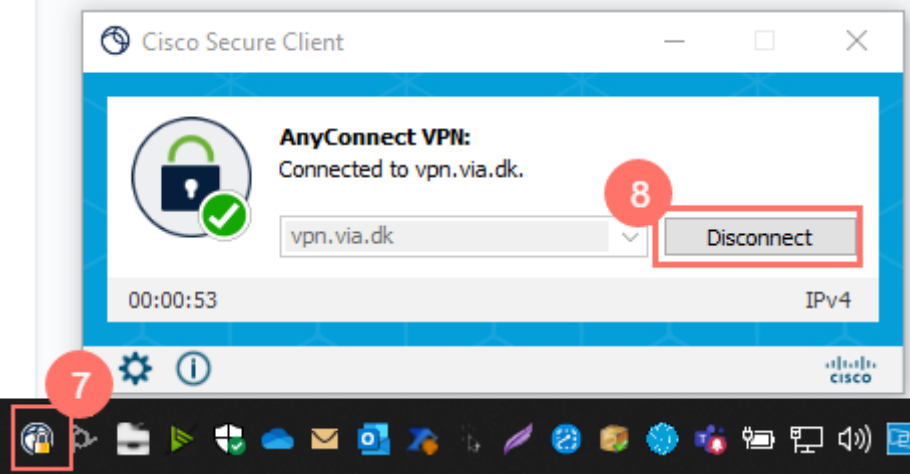